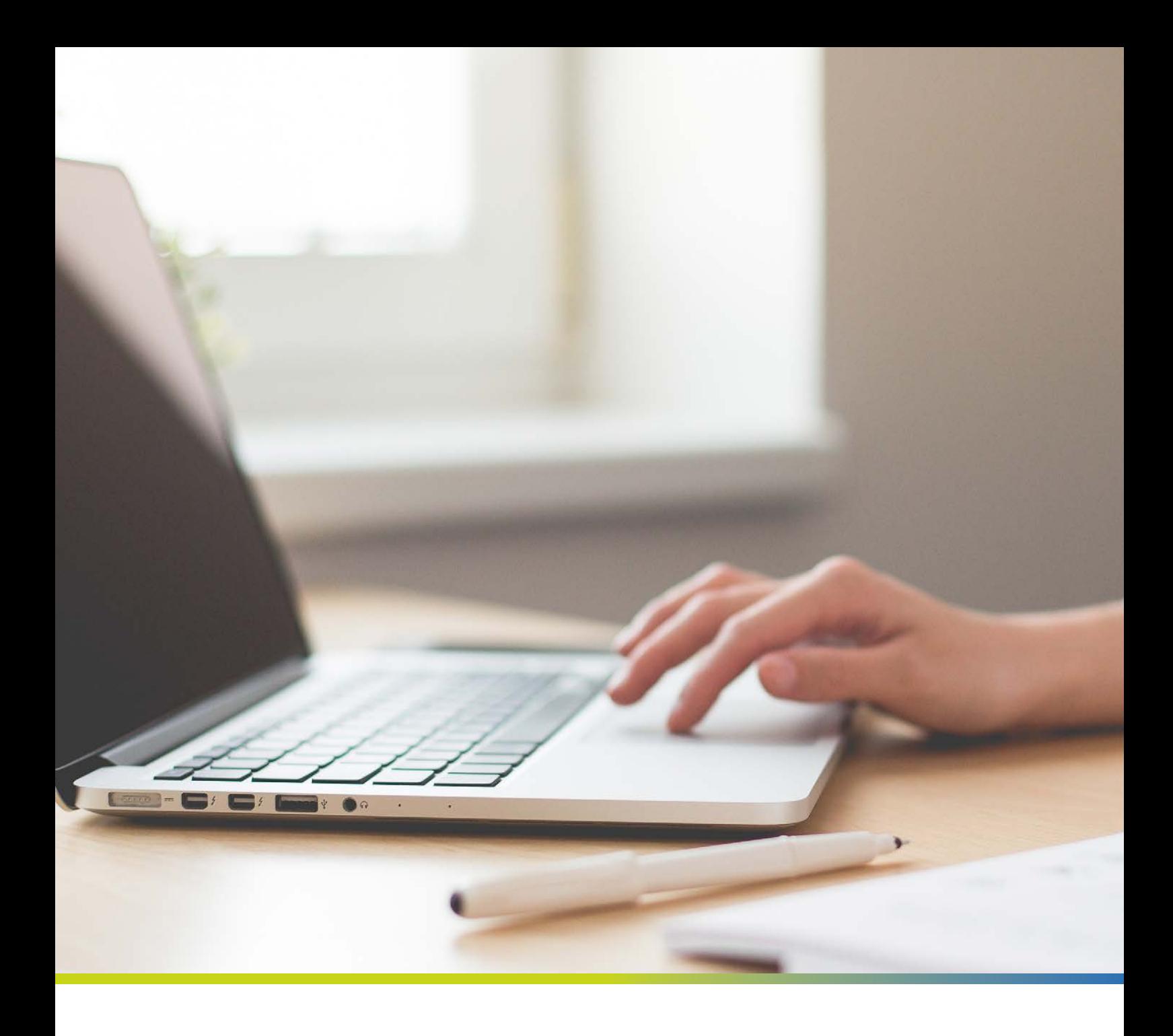

# drebis Benutzer-Handbuch

# <span id="page-1-0"></span>drebis – Nutzungsmöglichkeiten auf einen Blick

Das drebis-Portal ist eine Plattform für den direkten Austausch von Informationen zwischen Rechtsanwälten und Versicherungsunternehmen ohne Medienbruch und in kürzestmöglicher Zeit. Über drebis werden Deckungsanfragen und Schadenmeldungen in Richtung Versicherung und die nachfolgende Kommunikation (Deckungsentscheidung, weiterer Schriftverkehr) bis hin zur Übersendung der (Vorschuss-) Kostennote elektronisch abgewickelt. drebis können Sie auf zwei verschiedene Arten nutzen: zum einen webbasiert über www.drebis.de oder direkt innerhalb Ihrer Kanzleisoftware.

### Die Nutzung von drebis mit einer Kanzleisoftware

Mittlerweile haben viele Kanzleisoftwarehersteller die drebis-Rechtsschutz-Schnittstelle in ihr Produkt integriert. Wenn Sie drebis aus einer Kanzleisoftware heraus nutzen, können Sie Deckungsanfragen, Korrespondenzen und Rechnungen direkt aus der Kanzleisoftware heraus an das jeweilige Versicherungsunternehmen senden. Außerdem werden bei einer Deckungsanfrage jegliche Stammdaten des Mandanten direkt aus der Akte übernommen und eine "Doppelerfassung" von bereits eingegebenen Daten entfällt.

Folgende Kanzleisoftwares besitzen eine integrierte drebis-Rechtsschutz-Schnittstelle:

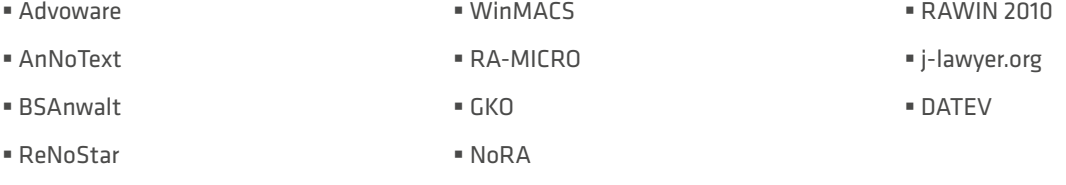

Bevor Sie drebis über Ihre Kanzleisoftware nutzen können, müssen Sie für Ihre Kanzlei zunächst einen Account auf [www.drebis.de](http://www.drebis.de) anlegen. Einzige Ausnahme ist RA-Micro. Das Öffnen der Schnittstelle in RA-Micro erzeugt automatisch einen Account für Ihre Kanzlei.

### Die webbasierte Nutzung von drebis ohne eine Kanzleisoftware

Für die Nutzung von drebis ist eine Kanzleisoftware nicht zwingend erforderlich. Das drebis Webportal ist für Kanzleien ohne Kanzleisoftware gedacht oder für diejenigen die eine Kanzleisoftware ohne drebis-Schnittstelle nutzen. Das drebis-Portal ist über die gängigen Webbrowser (Google Chrome, Mozilla Firefox und weitere) über die URL [www.drebis.de](http://www.drebis.de )  erreichbar.1

#### ANLEGEN EINES KANZLEI-ACCOUNTS

Wählen Sie auf der Website: www.drebis.de den blau unterlegten Button: "Jetzt gratis registrieren".

### Im Kern? Mehr Kerngeschäft.

Sortieren, kopieren, archivieren, auf Rückmeldung warten. Mal unter uns: Papierkram nervt. Aber es ist eben das notwendige Übel, das Sie in Kauf nehmen müssen, wenn Sie Ihre Mandanten bei rechtlichen Fragen unterstützen möchten. Richtig? Falsch. Denn drebis nimmt Ihnen viele dieser zeitraubenden Tätigkeiten ab - zum Beispiel bei Deckungsanfragen und Schadenmeldungen. Und bietet Ihnen im Kern? Mehr Zeit für Ihr Kerngeschäft.

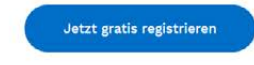

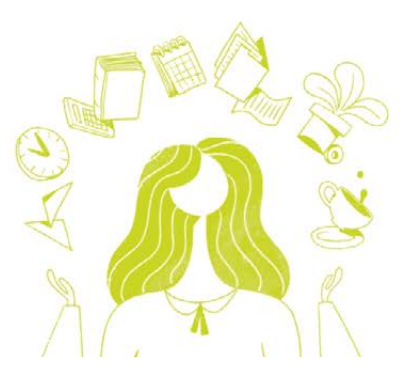

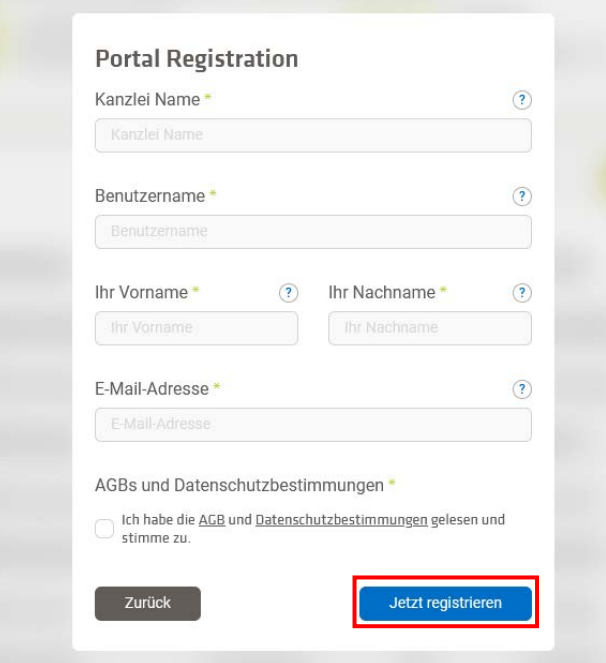

Geben Sie nun folgende Daten zu Registrierung ein:

- Kanzleiname
- Benutzername
- Vor- & Nachnahme
- Mail Adresse

Die mit einem \* markierten Felder sind Pflichtfelder. Im Anschluss lesen Sie die AGB und die Datenschutzbestimmungen. Um einen Account zu erstellen, müssen Sie diese bestätigen, indem Sie die entsprechende Checkbox auswählen. Danach auf "Jetzt registrieren" klicken.

Innerhalb weniger Minuten erhalten Sie eine E-Mail an die angegebene E-Mail-Adresse. In dieser Mail befindet sich ein Link. Klicken Sie diesen Link an. Es öffnet sich ein Browserfenster indem Sie ein Passwort für Ihren drebis Account festlegen können. Nun ist die Registrierung abgeschlossen.

#### ANMELDUNG IM PORTAL

Wenn Sie Ihren Account erfolgreich angelegt haben, können Sie sich nun im LogIn-Bereich auf der Startseite von www.drebis.de im Portal mit Ihren Logindaten anmelden. Vervollständigen Sie als nächstes Ihre Kanzleidaten und fügen Sie einzelne Benutzer hinzu.

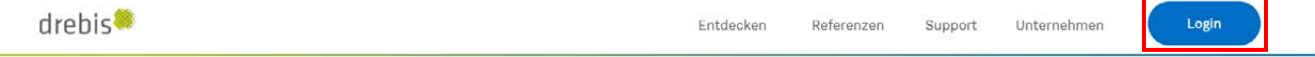

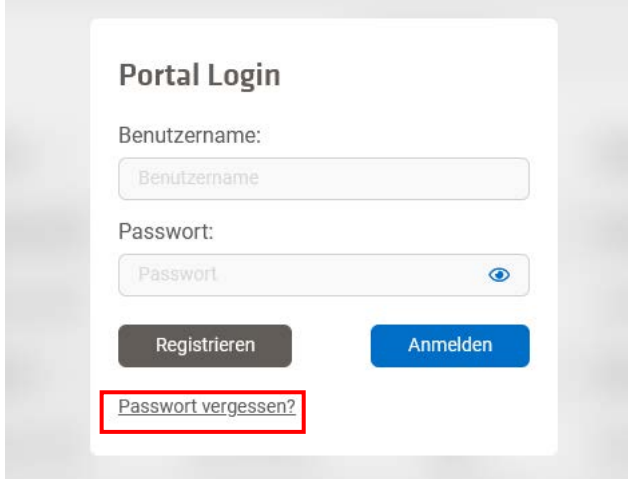

#### PASSWORT VERGESSEN

Falls Sie, als Administrator Ihr Passwort vergessen haben können, Sie über den Button "Passwort vergessen?" die Zurücksetzung des Passworts anfordern. Innerhalb weniger Minuten wird Ihnen eine E-Mail an die registrierte E-Mail-Adresse mit einem Link zugesandt, über den Sie das Passwort neu vergeben können.

Für den Fall, dass einer der Benutzer sein/ihr Passwort vergessen hat, kann dieses vom Administrator in der Benutzerkonten-Übersicht zurückgesetzt werden. Dazu klickt der Administrator einfach auf das Schlüsselsymbol  $\oslash$ des entsprechenden Benutzers.<sup>2</sup>

#### KANZLEIPROFIL BEARBEITEN

Klicken Sie nach dem ersten Login direkt oben rechts auf den Pfeil neben dem Kanzleinamen, um die Kanzleidaten zu vervollständigen.

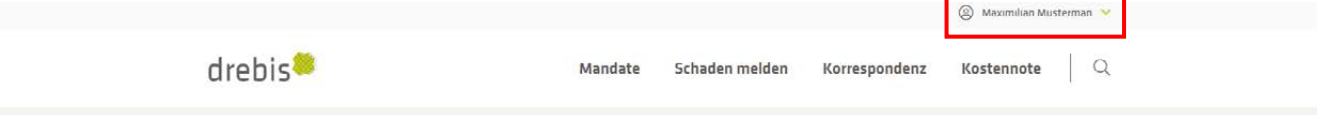

Es öffnet sich ein Dropdown-Menü. Hier wählen Sie den Punkt Kanzlei aus. Mit einem Klick auf den Button "Bearbeiten" können Sie nun die Kanzleidaten ergänzen bzw. anpassen.

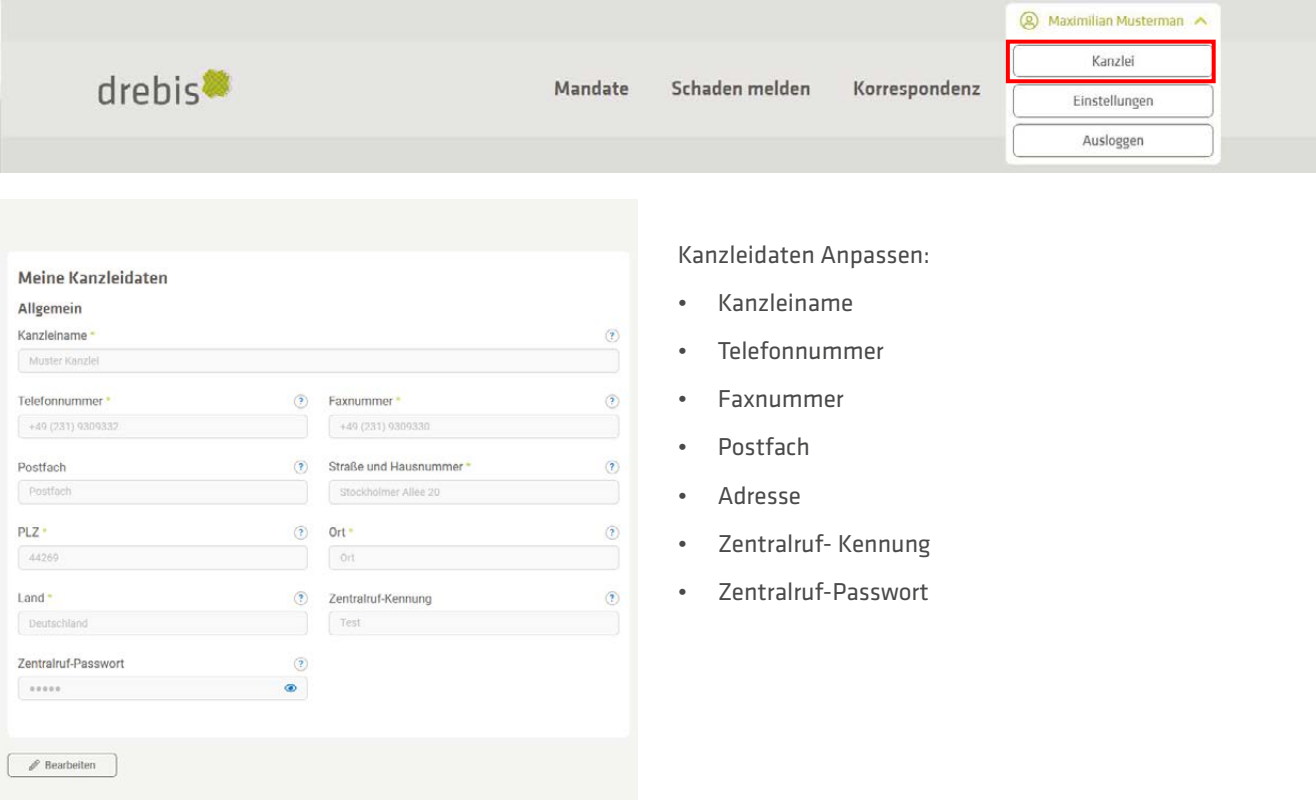

#### NEUE BENUTZER ANLEGEN

Unter Kanzleidaten<sup>3</sup> gelangen Sie zu Ihrem Kanzlei Benutzerkonto. Dort finden Sie den Button "Benutzer hinzufügen".

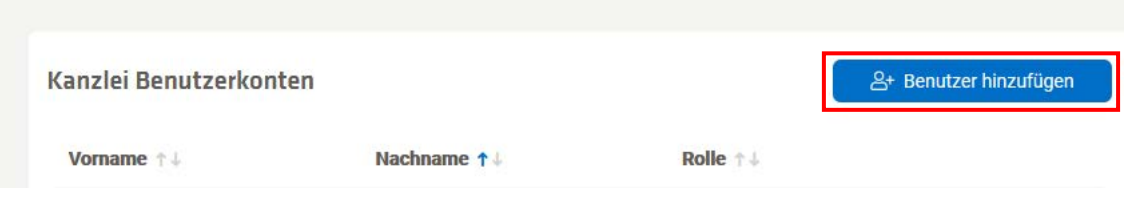

Klicken Sie auf diesen, öffnen sich die Benutzereinstellungen, unter denen Sie die Daten des entsprechenden Benutzers, den Sie anlegen möchten, einfügen können. Mit einem Klick auf "Benutzer hinzufügen" bestätigen Sie Ihre Eingabe. Der Benutzer ist nun angelegt.

3 Wie Sie zu den Kanzleidaten gelangen, wird Ihnen im vorherigen Abschnitt "Kanzleiprofil bearbeiten" erklärt, S. 6 oben.

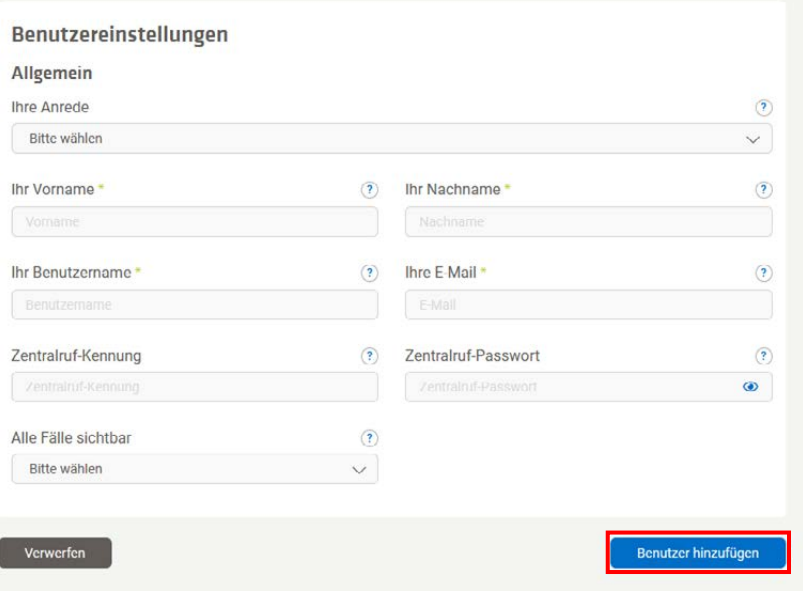

Scrollen Sie weiter nach unten, finden Sie alle bis dato angelegten Benutzer.

Mit einem Klick auf das Schlüsselsymbol & können Sie das Passwort des jeweiligen Benutzers zurücksetzen. Mit einem Klick auf den Mülleimer i wird der entsprechende Benutzer gelöscht.

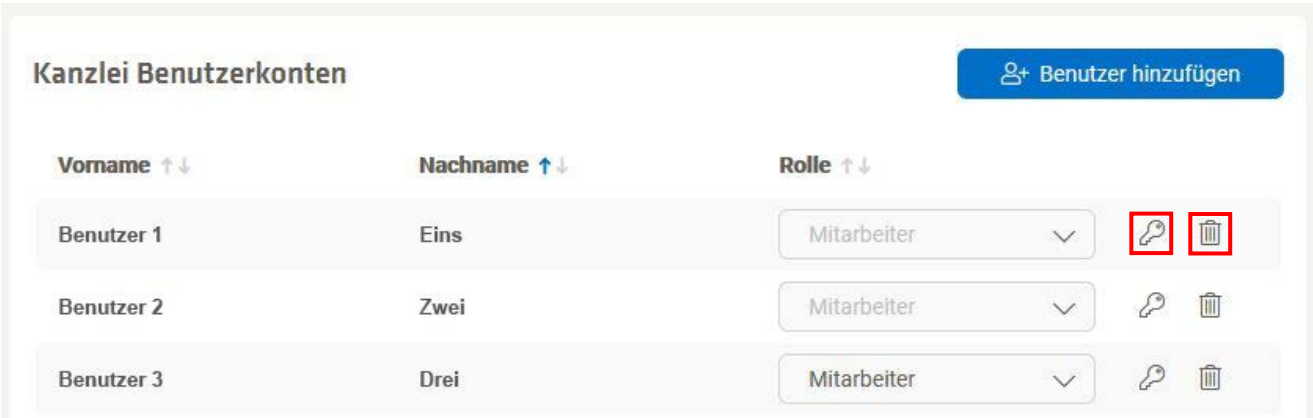

#### <span id="page-5-0"></span>NEUE DECKUNGSANFRAGE / SCHADENMELDUNG IM DREBIS-PORTAL

Nach dem Einloggen im drebis-Portal stehen Ihnen verschiedene Reiter im oberen Bereich zur Auswahl. Um einen neuen Schaden über drebis zu melden, klicken Sie auf den Reiter "Schaden melden" und wählen Sie die Schadenart (Rechtsschutz oder KFZ) aus, die gemeldet werden soll.

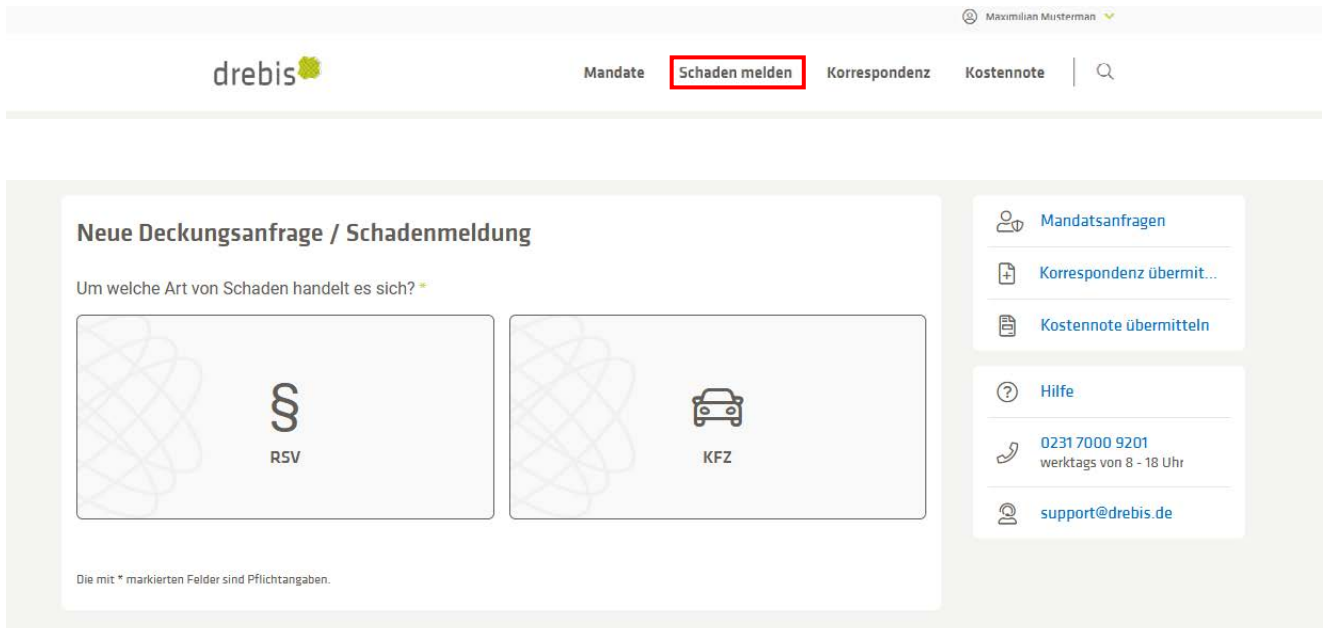

#### DECKUNGSANFRAGE (RECHTSSCHUTZ)

Wenn Sie "Rechtsschutz" ausgewählt haben, können Sie anschließend über ein Dropdown-Menü die jeweilige Versicherung wählen, an die Sie den Schaden melden möchten. Bestätigen Sie Ihre Eingabe mit "Weiter".

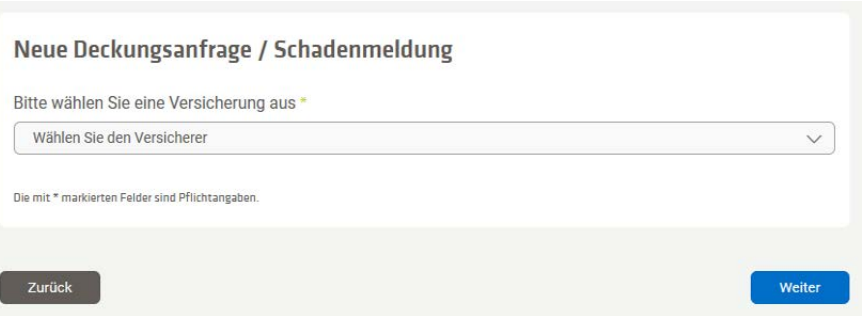

Im darauffolgenden Schritt legen Sie ein Aktenzeichen und eine Aktenkurzbezeichnung fest. Ergänzen Sie die Versicherungsscheinnummer des Mandanten. Klicken Sie auf den Button "Weiter".

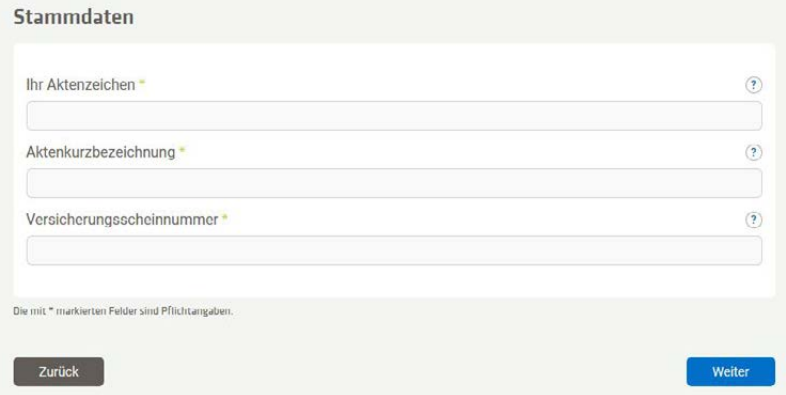

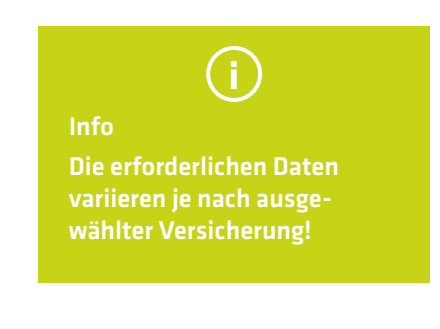

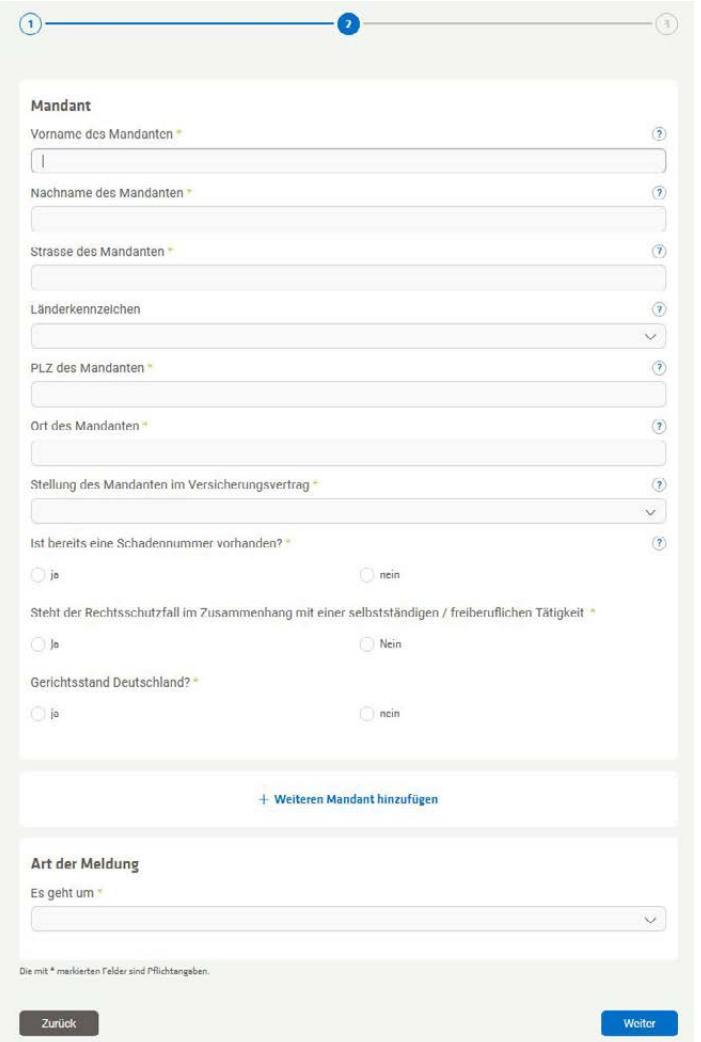

Auf der nächsten Seite ergänzen Sie die Stammdaten des Mandanten sowie Informationen zum Sachverhalt. Je nach Antwort der dynamischen Fragen gibt es weiter auszufüllende Felder. Wählen Sie im unteren Bereich die "Art der Meldung" aus. Gemeint ist hier der Sachverhalt und die passende Leistungsunterart. Sie haben die Möglichkeit mehrere Unterarten zu wählen. Auch hier bestätigen Sie bitte mit "Weiter".

Auf der letzten Seite ergänzen Sie bitte die geforderten Informationen zum Sachverhalt. Je nach Leistungsfall und Leistungsunterart fallen die Fragen anders aus. Falls vorhanden, können Sie zum Abschluss Rechnungen und andere Dateien anhängen. Über den Button "Weiter" bestätigen Sie Ihre Eingabe.

Zuletzt folgt eine Zusammenfassung der Fragen und Antworten. Mit einem Klick auf das Bearbeiten-Symbol <sup>2</sup> haben Sie die Möglichkeit, die einzelnen Felder noch einmal zu bearbeiten. Sind alle Daten korrekt eingetragen können Sie die Deckungsanfrage über den Button "Daten übermitteln" absenden. Im Anschluss erhalten Sie eine Übermittlungsbestätigung im PDF-Format. Klicken Sie dazu auf den Button "Übermittlungsbestätigung".

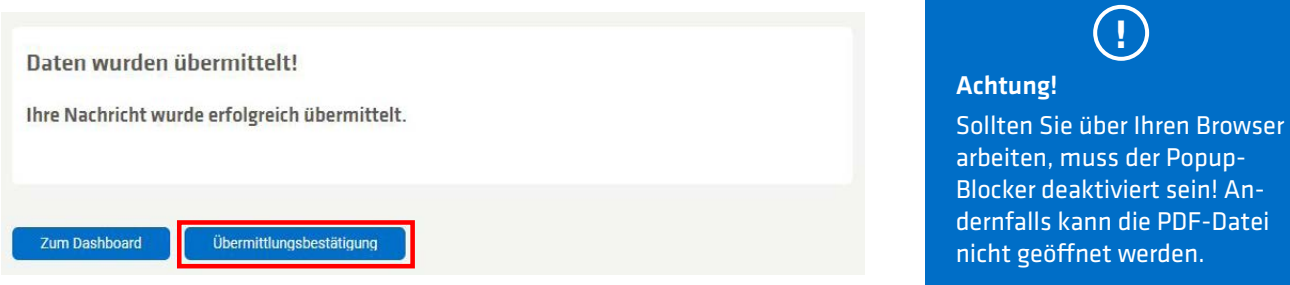

#### <span id="page-7-0"></span>SCHADENMELDUNG KFZ-VERSICHERUNG

Klicken Sie auf "Schaden melden" und wählen Sie die Schadenart "KFZ".4

Nun startet der Fragebogen. Dazu wählen Sie zunächst aus, ob das Versicherungsunternehmen bekannt ist. Sollte es bekannt sein, können Sie dieses im Anschluss über das Dropdown-Menü auswählen.

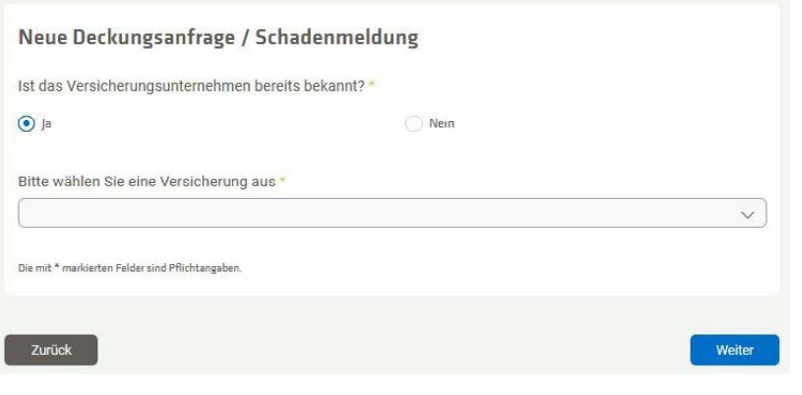

Füllen Sie in den nächsten Schritten mindestens alle Pflichtfelder zu den Stammdaten, den Daten zum Mandanten und zum Kfz-Schaden aus. Auch hier ist es Ihnen möglich zugehörige Dokumente mit anzuhängen. Bestätigen Sie Ihre Eingaben jeweils mit "Weiter".

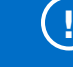

#### Achtung!

Sollte das Versicherungsunternehmen nicht bekannt sein, müssen Sie eine Zentralrufkennung und ein Passwort hinterlegen. Erst dann kann vom System eine Abfrage des Versicherungsunternehmens beim Zentralruf erfolgen.

Eine Zentralrufkennung können Sie kostenfrei unter [www.gdv-dl.de b](https://www.gdv-dl.de )eantragen!

Die Abfrage startet automatisch und läuft im Hintergrund. Sobald die Versicherung ermittelt wurde, wird Ihre Schadenmeldung automatisch an die KFZ-Versicherung übermittelt und Sie werden per Mail darüber benachrichtigt. Die übermittelte KFZ-Schadenmeldung wird dann als PDF-Download zu Ihrer Akte gespeichert.

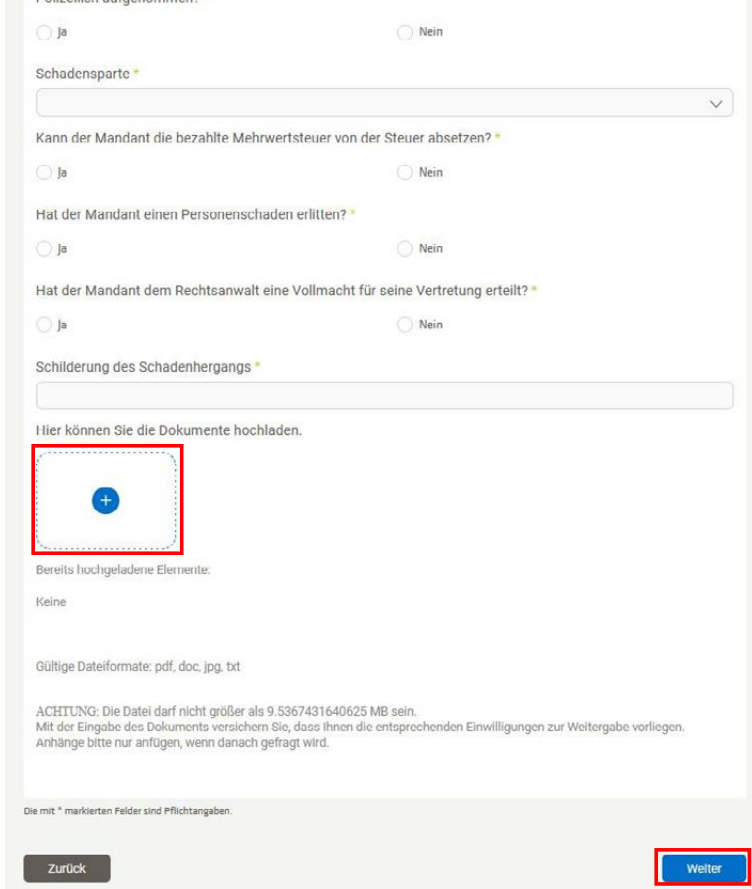

4 Der genaue Weg wird im Kapitel " [Neue Deckungsanfrage / Schadenmeldung im drebis-Portal](#page-5-0)" erklärt, S.8.

<span id="page-8-0"></span>Zuletzt folgt eine Zusammenfassung der Fragen und Antworten. Mit einem Klick auf das Bearbeiten-Symbol <sup>2</sup> haben Sie die Möglichkeit, die einzelnen Felder noch einmal zu bearbeiten. Sind alle Daten korrekt eingetragen können Sie die Deckungsanfrage über den Button "Daten übermitteln" absenden. Im Anschluss erhalten Sie eine Übermittlungsbestätigung im PDF-Format. Klicken Sie dazu auf den Button "Übermittlungsbestätigung".

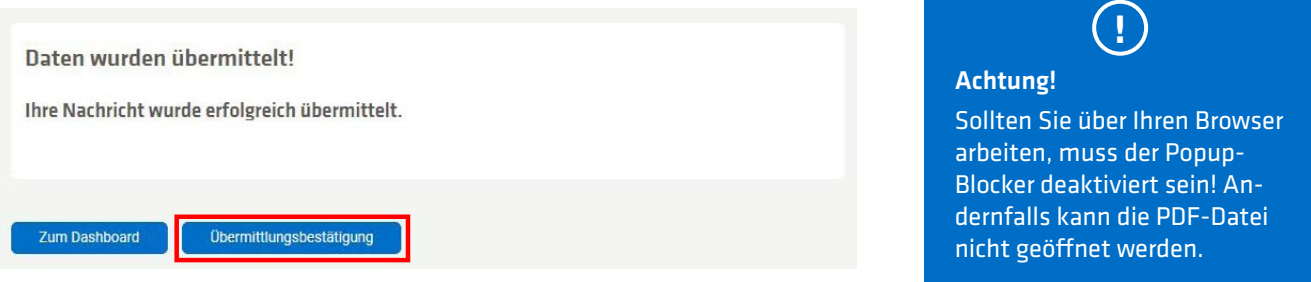

#### FREIE KORRESPONDENZ

Wählen Sie in der oberen Leiste auf dem Dashboard die Funktion: "Korrespondenz" aus.

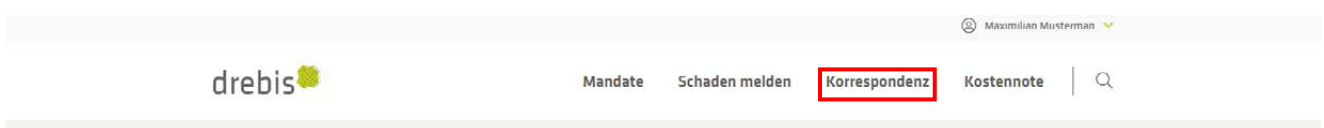

Sie können nun zwischen den Schadenarten RSV und KFZ wählen.

Für die Weiterbearbeitung von KFZ-Schadenmeldungen, s. Kapitel ["Schadenmeldung KFZ-Versicherung"](#page-7-0), [S. 10.](#page-7-0)

Handelt es sich um eine Meldung für eine Rechtsschutzversicherung, wählen Sie zunächst den passenden Versicherer aus und klicken Sie auf "Weiter". Im Anschluss ergänzen Sie die Stammdaten des Versicherers. Sie haben nun die Möglichkeit einen Freitext zu verfassen und eine Datei hochzuladen.

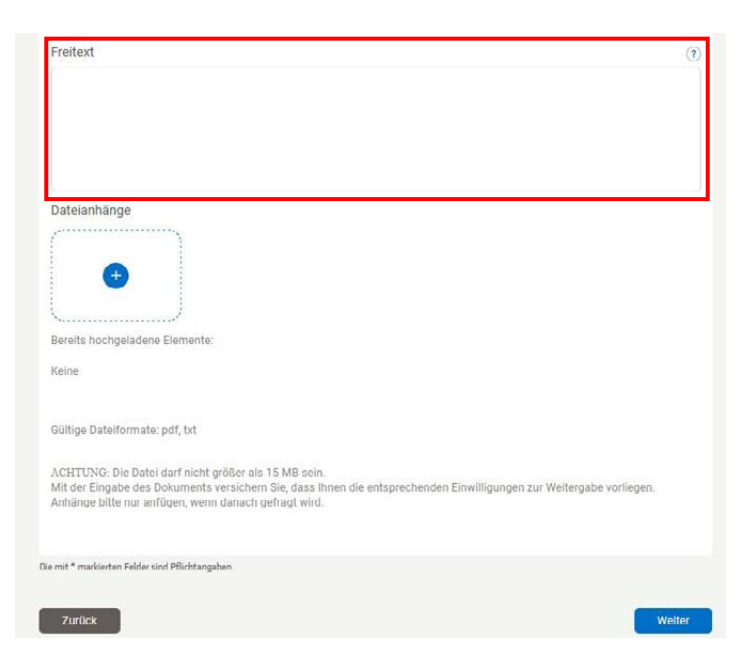

Bestätigen Sie Ihre Eingaben jeweils mit "Weiter". Sie kommen nun zur Zusammenfassung ihrer Eingaben. Mit einem Klick auf das Bearbeiten-Symbol  $\mathbb{Z}$  haben Sie die Möglichkeit, die einzelnen Felder noch einmal zu bearbeiten. Sind alle Daten korrekt eingetragen können Sie die Deckungsanfrage über den Button "Daten übermitteln" absenden. Im Anschluss erhalten Sie eine Übermittlungsbestätigung im PDF-Format. Klicken Sie dazu auf den Button "Übermittlungsbestätigung".52

#### <span id="page-9-0"></span>**KOSTENNOTE**

Wählen Sie in der oberen Leiste auf dem Dashboard die Funktion "Kostennote" aus.

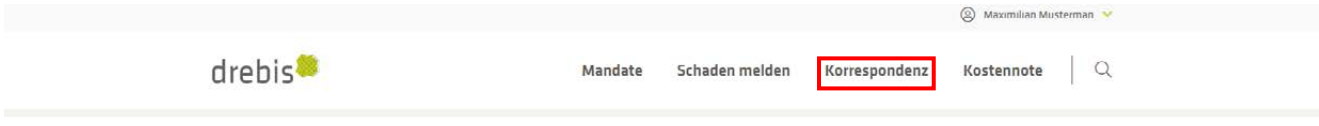

Sie können nun zwischen der Schadenart RSV und KFZ wählen.

Für die Weiterbearbeitung von KFZ-Schadenmeldungen, s. Kapitel ["Schadenmeldung KFZ-Versicherung"](#page-7-0), [S. 10.](#page-7-0) Für die Weiterbearbeitung von Meldungen an eine Rechtsschutzversicherung, s. Kapitel "[Freie Korrespondenz"](#page-8-0), S. [11.](#page-8-0)

#### DAS DASHBOARD

Das Dashboard ist die Ausgangsseite. Sie bietet eine Übersicht über Ihre Mandate. Mit einem Klick auf drebis-Logo links oben, gelangen Sie immer wieder dahin zurück.

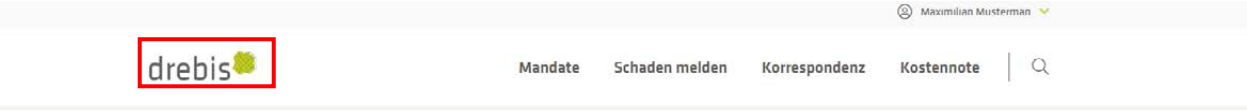

Hier finden Sie außerdem eine Übersicht über alle Ihre Mandate. Mit einem Klick auf ein Mandat, gelangen Sie in die detaillierte Ansicht.

#### NEUE NACHRICHTEN ABRUFEN

Sehen Sie in der Ansicht Ihres Dashboards in der Zeile, rechts neben "Herzlich Willkommen …" eine große Zahl stehen, sind neue ungelesene Nachrichten vorhanden. Klicken Sie auf "Jetzt antworten" um eine Übersicht Ihrer Nachrichten zu erhalten.

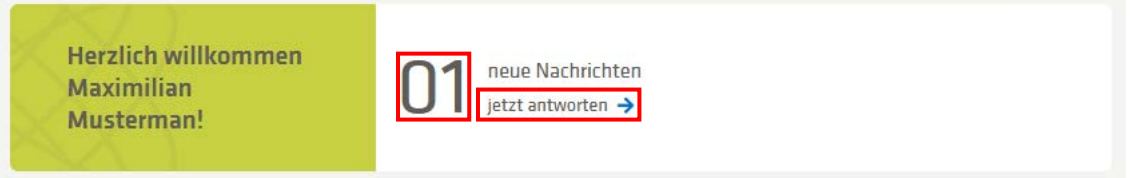

Mit einem Klick auf den Namen des Mandanten, erhalten Sie eine detaillierte Ansicht. Wenn Sie nun nach unten scrollen, sehen Sie die Rechtschutz-Historie. sehen folgendes grünes Symbol , daneben das Datum, die Versicherung und die Art der Nachricht. Um die Nachricht zu öffnen klicken Sie auf den Text.

Es öffnet sich ein Popup-Fesnter, in dem Sie die Nachricht lesen können. Sie finden die Nachricht noch einmal zusammengefasst als PDF unter "Mitteilung als PDF" und als Anhang "Antwort.pdf". Sobald Sie diesen, mit einem Klick auf das Büroklam $mer-Symbol \mathscr{D}$ , öffnen oder speichern, wird die Nachricht als gelesen markiert.

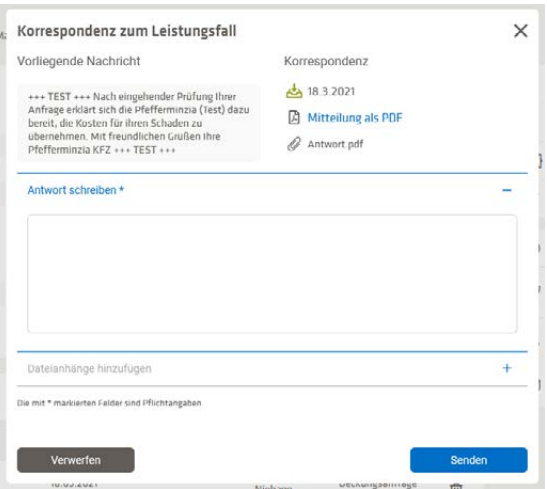

Über das Freitextfeld können Sie der Versicherung direkt Ihre Nachricht / Antwort übermitteln und Anhänge hinzufügen.

#### MANDATSANFRAGE

Gelegentlich kommt es vor, dass Rechtsschutzversicherungen Ihnen über drebis Mandatsanfragen zukommen lassen. Sie haben dann die Möglichkeit die Anfrage anzunehmen oder abzulehnen.

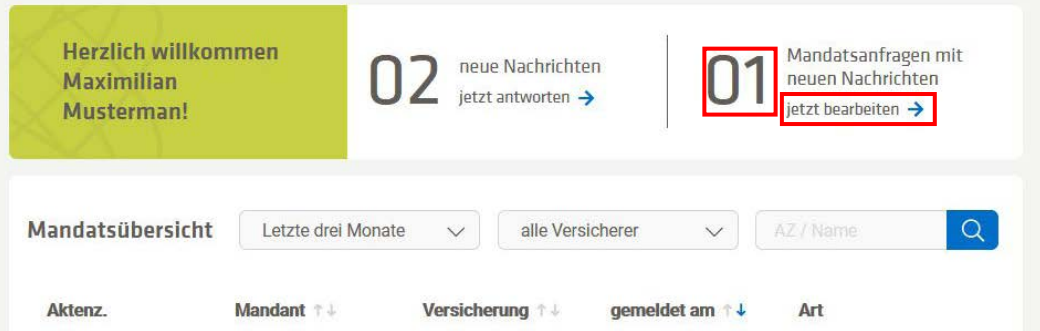

Liegt eine neue Mandatsanfrage vor, sehen Sie dies ebenfalls in der Zeile, rechts neben "Herzlich Willkommen …". Über "jetzt bearbeiten" gelangen Sie dorthin.

Alle Mandatsanfragen können Sie außerdem wie folgt einsehen: Klicken Sie im Dashboard ganz rechts auf "Mandatsanfragen".

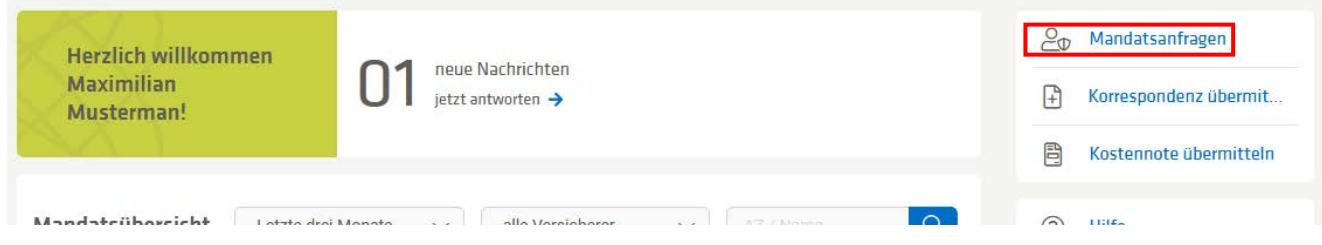

Sie sehen nun alle Mandatsanfragen, die in Ihrem Postfach liegen. Um eine detaillierte Mandatansicht zu bekommen, klicken Sie auf den Text der entsprechenden Anfrage in der Liste. Scrollen Sie nach unten, sehen Sie die "Rechtsschutz-Historie". Um die entsprechenden Dateien abzurufen, gehen Sie vor wie in Kapitel "[Neue Nachrichten abrufen"](#page-9-0), [S. 12](#page-9-0).

> Für Rückfragen erreichen Sie unser drebis-Support-Team Montag-Freitag von 08:00 bis 18:00 Uhr unter der Rufnummer 0231 – 7000 9201 oder per E-Mail an [support@drebis.de](mailto:support%40drebis.de?subject=)

Wir freuen uns besonders über Ihre Anmerkungen, Wünsche und Verbesserungsvorschläge, die uns helfen können, unseren Service für Sie noch komfortabler und effektiver zu gestalten.

# adesso insurance solutions. Wir entwickeln drebis.

Wir sind eine Tochtergesellschaft der adesso SE, einem der führenden deutschen IT-Unternehmen und zugleich spezialisiert auf IT-Lösungen im Umfeld der Versicherungsbranche. Das macht uns zum verständigen Partner von Versicherungen und Kanzleien und zum Innovator bei digitalen Prozessen.

adesso insurance solutions GmbH Adessoplatz 1 40268 Dortmund

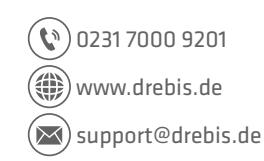

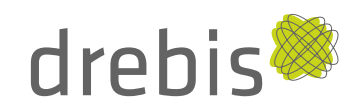